# 建設 CAD サーバー・クライアントインストールの手順

建設CADの新規サーバーインストールの手順について 解説します。

新規インストールは、右図の流れでおこないます。

まずサーバーとなるコンピューターに、クライアントから操 作できる共有フォルダを作成し、そこに建設CADをサー バーインストールします。

次にクライアントコンピューターから、サーバーにインスト ールされたセットアッププログラムを実行し、クライアントへ 建設CADをインストールします。

建設CADを実行するのは、クライアントコンピューターに なります。建設CADの設定ファイルは、サーバーに保存さ れ、各クライアントから共有されます。

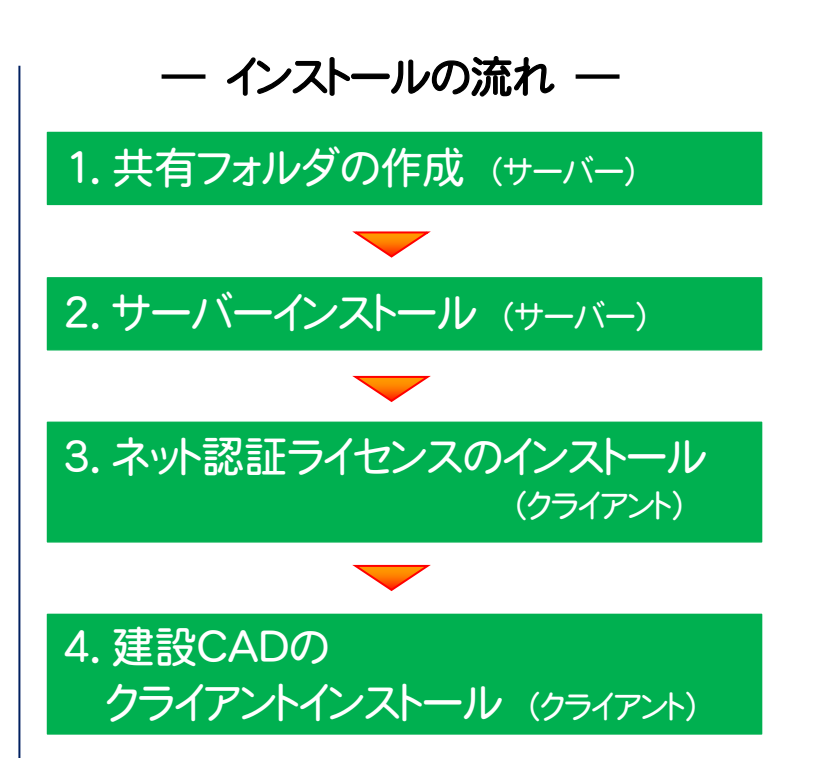

#### セットアップ時の権限について 注意

サーバーおよびクライアントへのセットアップには、Administratorsグループに所属しているユーザーや、「コンピュータ ーの管理者」のユーザーでログオンする必要があります。

#### 本書では、建設 CAD のサーバー・クライアントインストールの手順のみ解説します 注意

プログラムを使用するためには、「ネット認証ライセンスのプロダクトID認証」などが必要です。 手順については、【建設CAD】のセットアップガイドを参照してください。

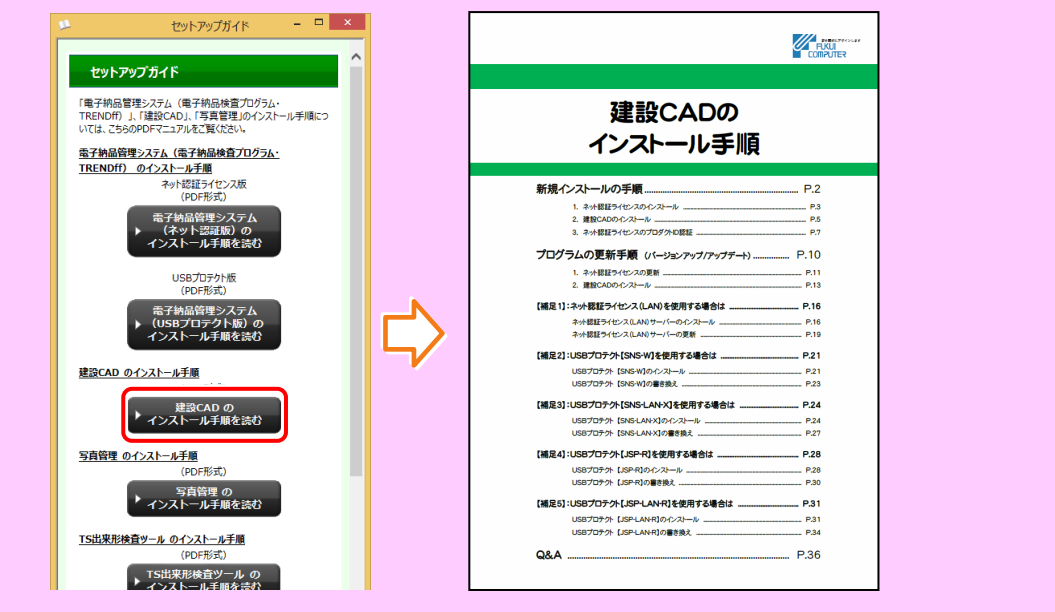

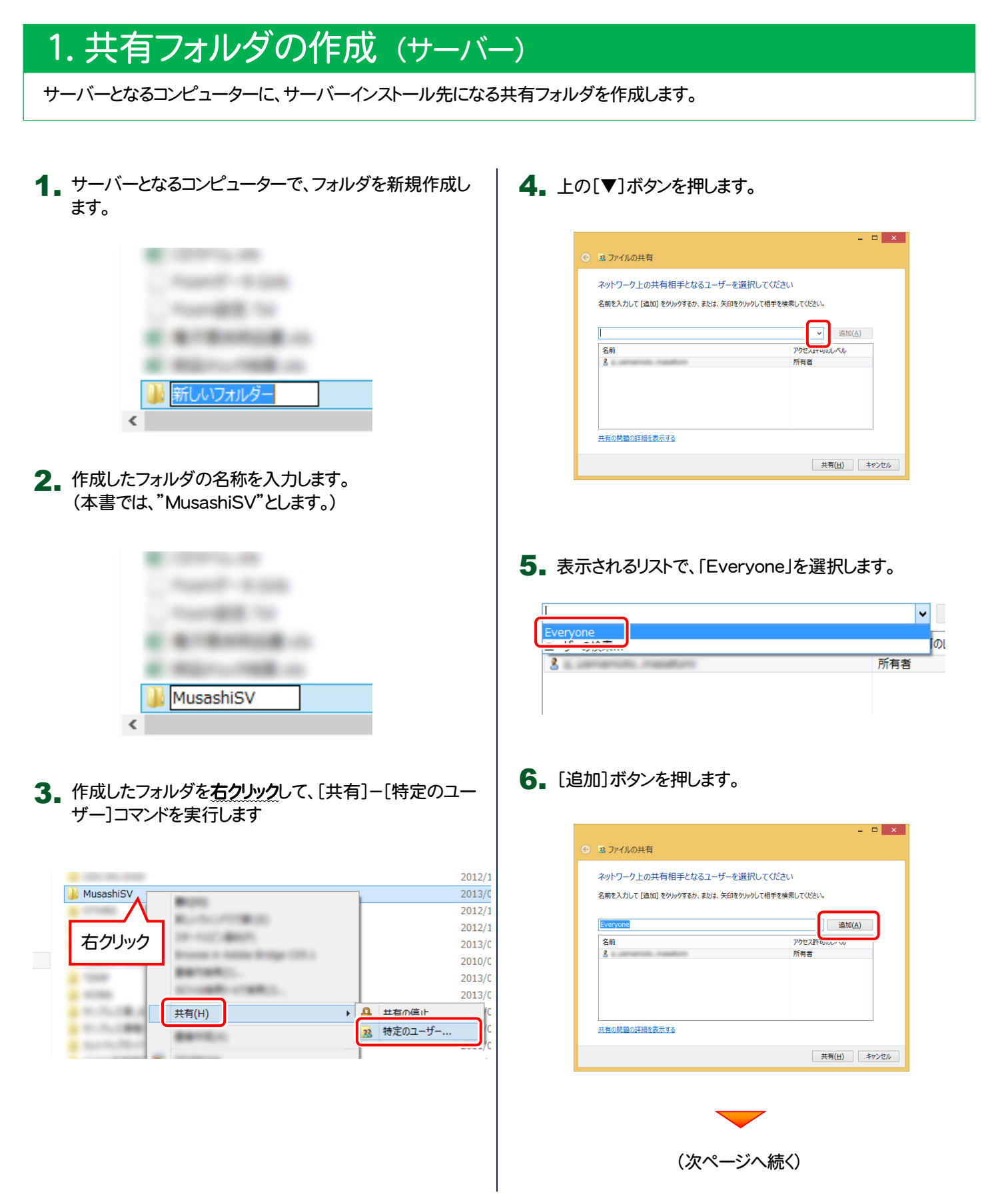

7. 下のリストに「Everyone」が追加されます。 「Everyone」の[アクセス許可のレベル]をクリックします。 ▼ 追加(A) 名前 読み取り▼ <u>線</u>Everyone  $\mathbf{z}$ 8. 表示されるリストで、「読み取り/書き込み」を選択します。 **▼ 追加(A)** アクセス許可のレベル 名前 83 Everyone 読み取り▼ e±h.m  $\overline{2}$ 所有者 読み取り/書き込み 削除 9. [共有]ボタンを押します。  $=$   $\Box$   $\times$ → B3 ファイルの共有 ネットワーク上の共有相手となるユーザーを選択してください 名前を入力して [追加] をクリックするか、または、矢印をクリックして相手を検索してください。 ▼ 追加(A) 名前 -<br>アクセス許可のレベル  $\frac{Q}{3}$  Everyone ■読み取り/書き込み ▼<br>所有者

| 共有(出)

キャンセル

-<br>共有の問題の詳細を表示する

10. [終了]ボタンを押します。

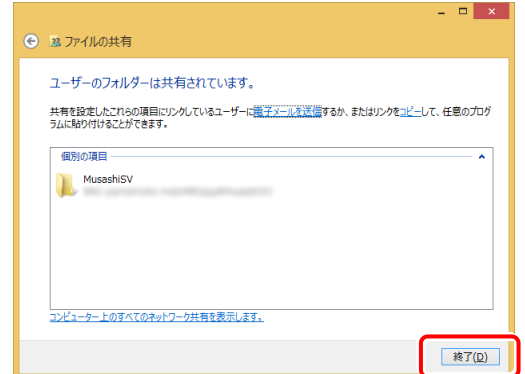

11. 共有フォルダが作成されます。

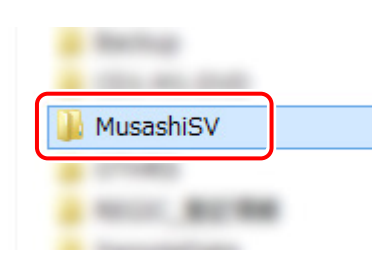

共有フォルダの作成は完了です。 続いて次ページ「2.建設CADのサーバーインストール」 に進みます。

# 2. 建設CADのサーバーインストール (サーバー)

サーバーとなるコンピューターに、建設CADをサーバーインストールします。

2. セットアップ画面で、[PS版(ネット認証 or USB)]を 押します。 「インストールDVD」 1. サーバーまたはクライアントコンピューターに、 「インストールDVD」をセットします。

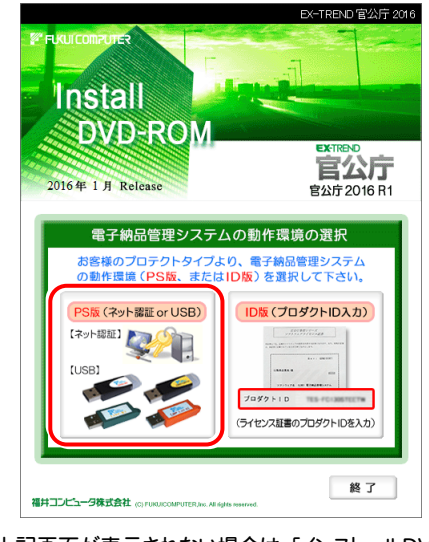

※ 上記画面が表示されない場合は、「インストールDVD」内の [INSTALL.EXE]を実行してください。

[建設CADサーバー]を押します。

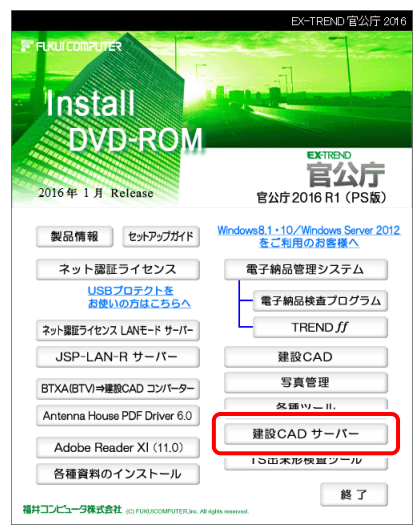

3. 表示される画面に従って、インストールを行います。

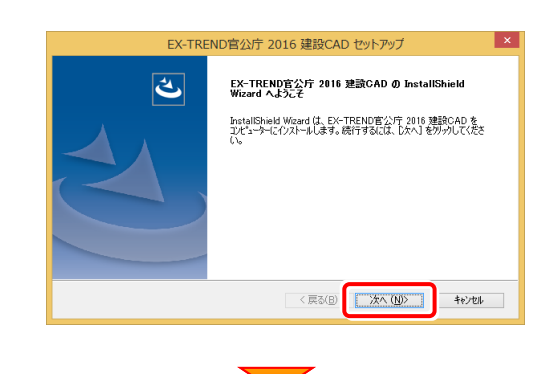

### [使用許諾契約の全条項に同意します]を選択して、 [次へ]ボタンを押します。

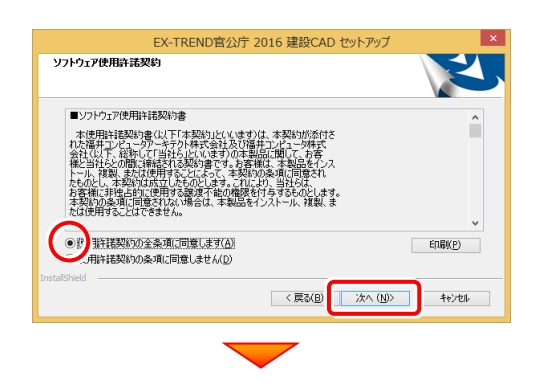

## [参照]ボタンを押します。

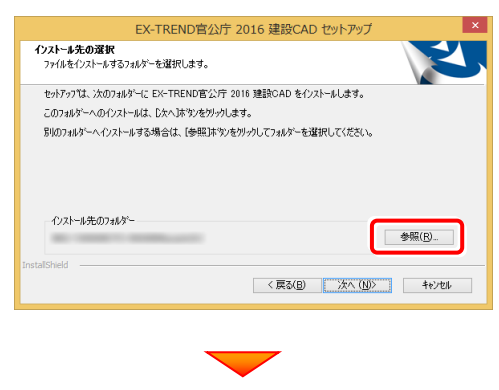

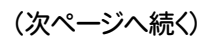

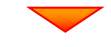

# 作成した共有フォルダを選択し、[OK]ボタンを押します。

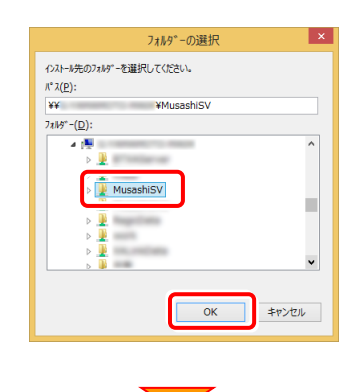

#### [次へ]ボタンを押します。

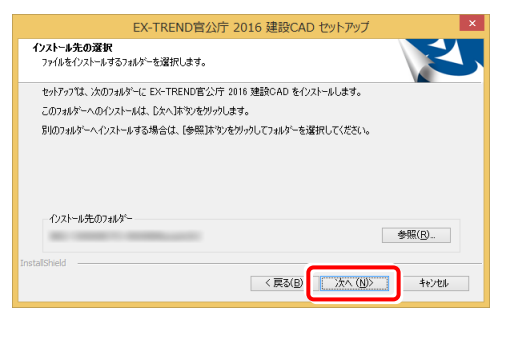

[インストール]を押すとファイルのコピーが開始されます。

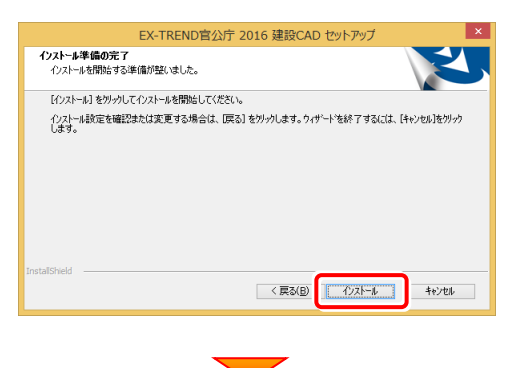

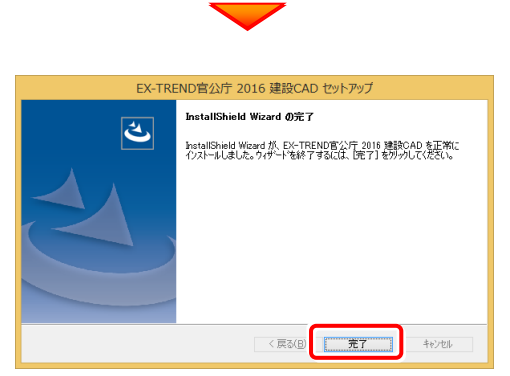

### サーバーインストールは完了です。 続いて次ページ「3.ネット認証ライセンスのインストール (クライアント)」に進みます。

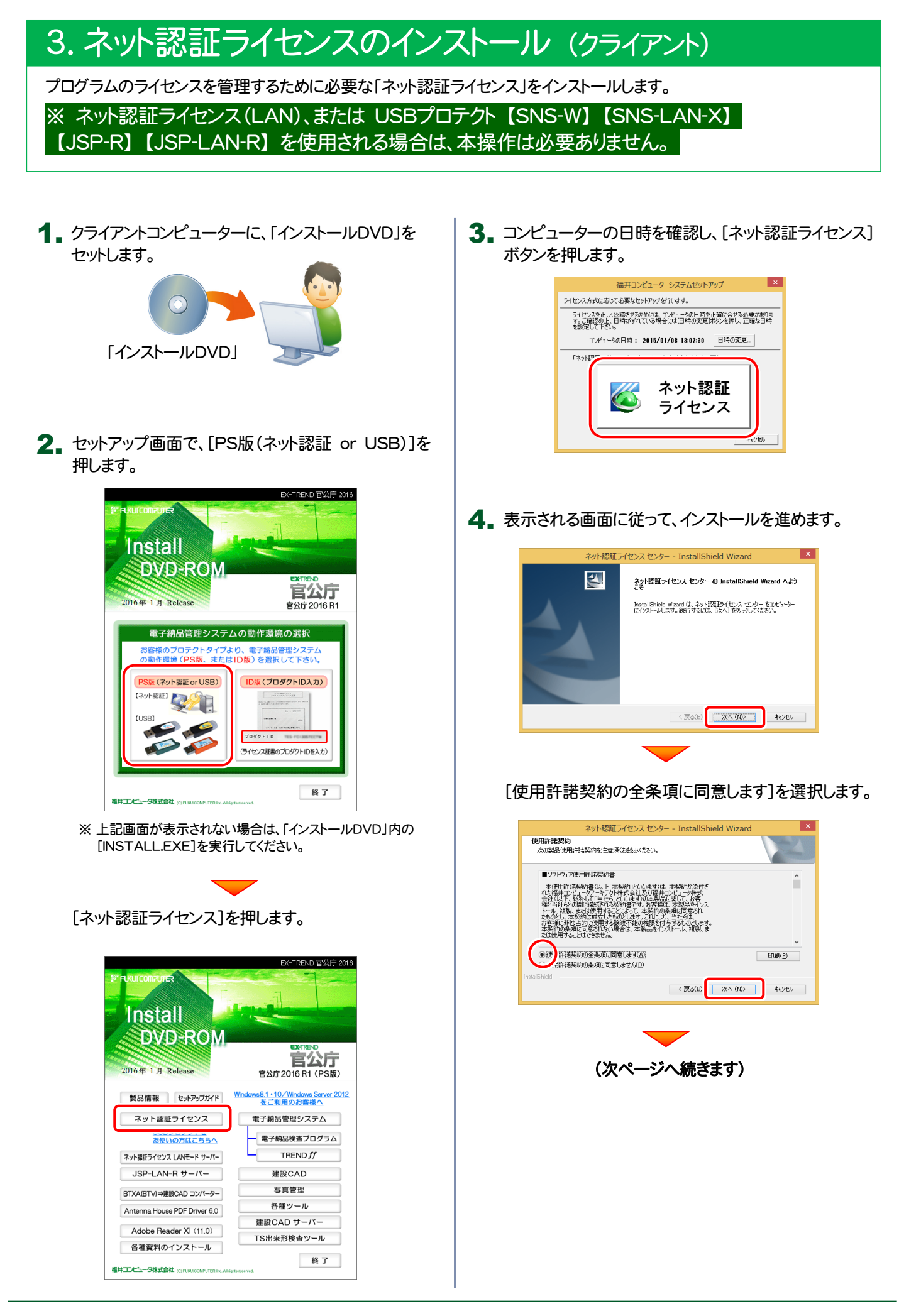

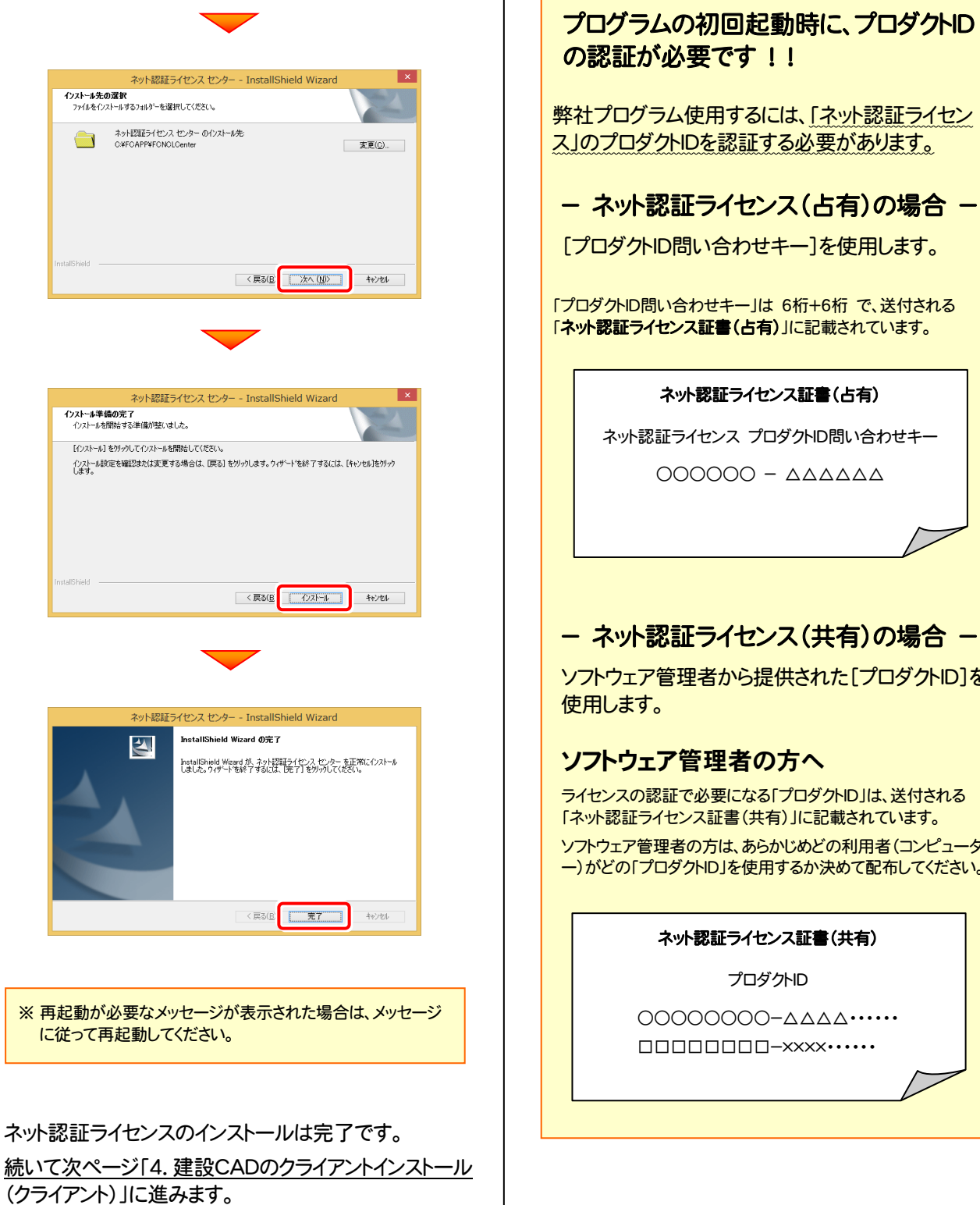

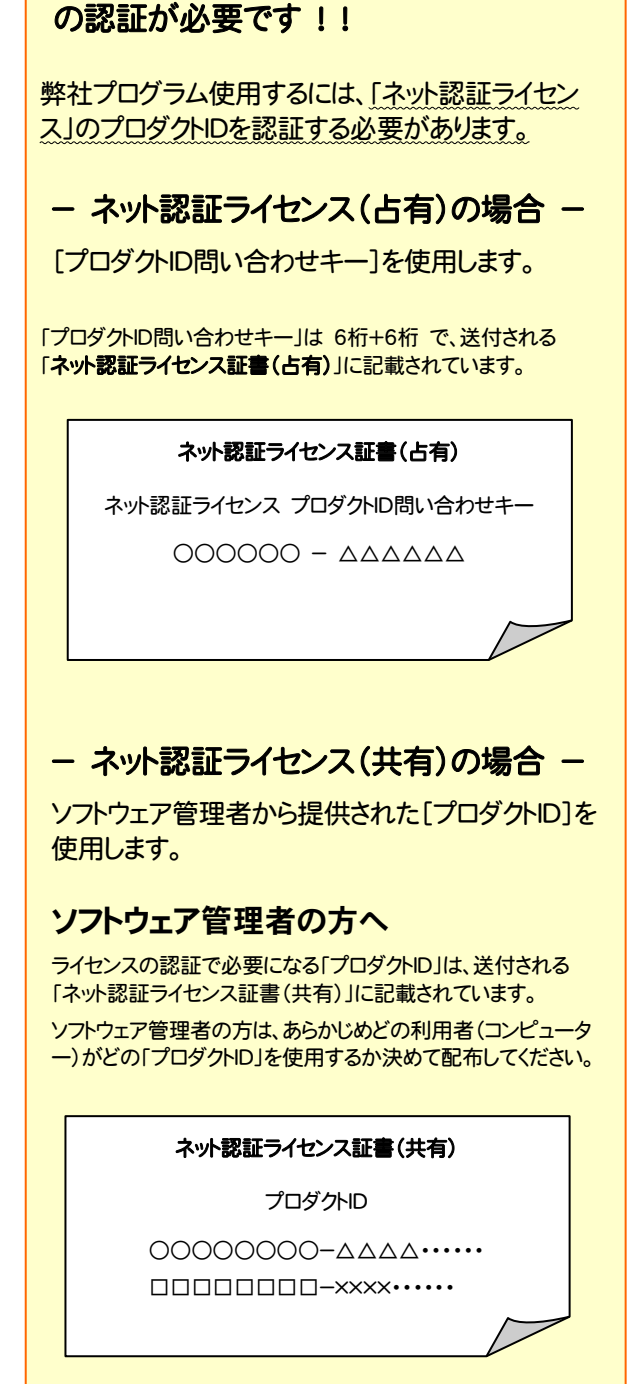

# 4.建設CADのクライアントインストール (クライアント)

建設CADを、サーバーからクライアントに新規インストールします。

1. クライアントコンピューターから、サーバーのセットアップ先 の共有フォルダにある、「setup.exe」を実行します。

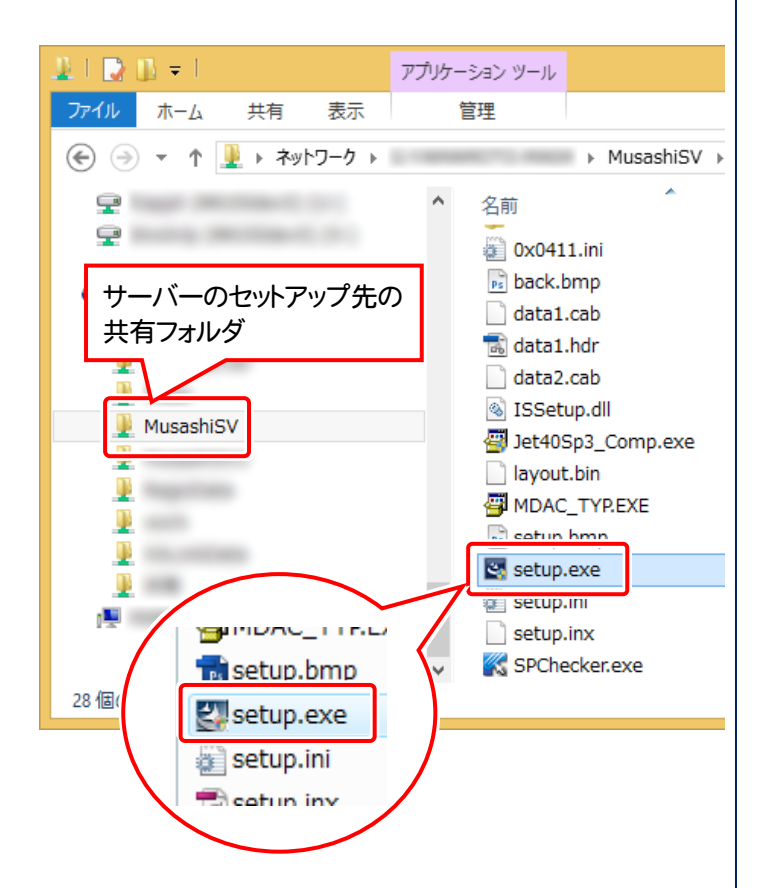

2. 表示される画面に従って、インストールを行います。

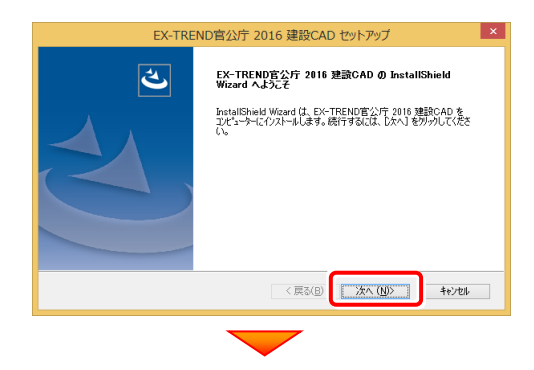

### [使用許諾契約の全条項に同意します]を選択して、 [次へ]ボタンを押します。

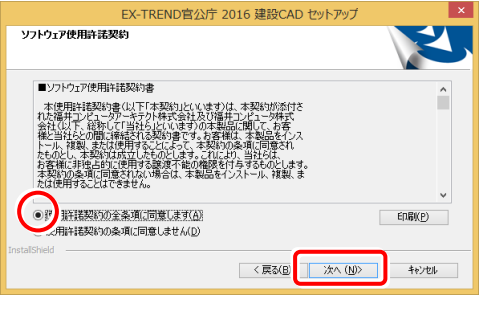

[基本フォルダ]ボックスに、クライアントコンピューターの インストール先フォルダーを入力して、[次へ]ボタンを押 します。

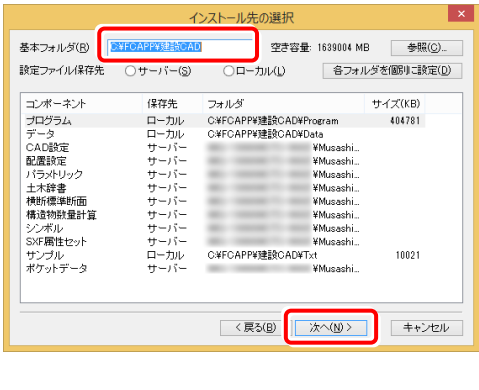

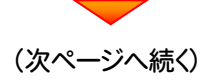

## 建設CADに関連付ける拡張子を選択します。 [SFC/P21]のチェックをオンにすることをお勧めします。

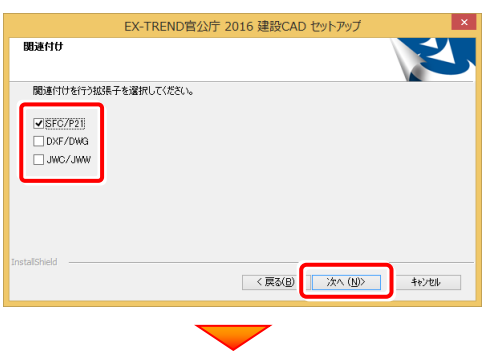

[インストール]を押すと、サーバーからクライアントにプロ グラムがインストールされます。

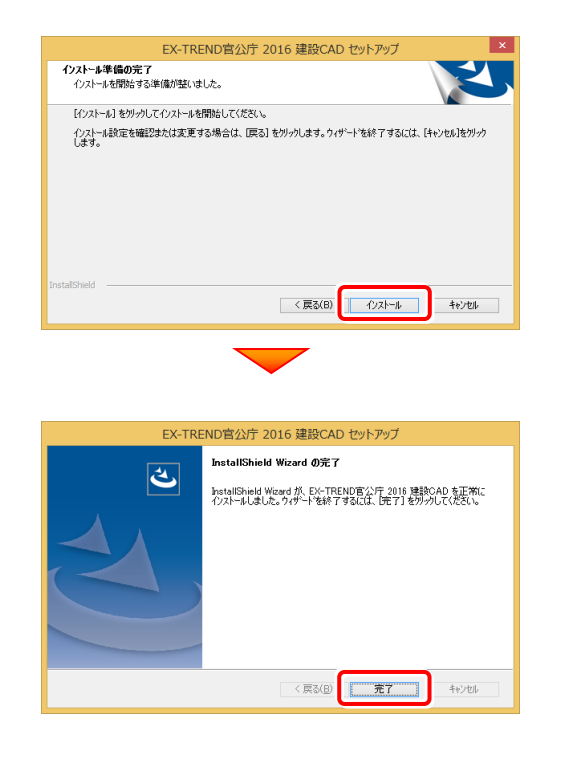

プログラムのインストールは完了です。 再起動のメッセージが表示された場合は、再起動して ください。

以上で 建設CADのサーバー・クライアントインストール は完了です。